# workday@UCHICAGO

Have a nice Workday

# Open Enrollment

# **Purpose**

This document explains how to make changes to benefit elections during the annual Open Enrollment period. Open Enrollment at the University of Chicago will begin October 30, 2023 and will end November 13, 2023. All new elections and changes made during this period will take effect January 1, 2024.

Please visit https://intranet.uchicago.edu/benefits-and-career/benefits/open-enrollment for more information.

Benefits Specialists are available to answer your questions and provide assistance Monday through Friday from 8:30 a.m. to 4:30 p.m. by phone at 773.702.9634 and email at benefits@uchicago.edu.

# **Supporting Documentation**

If you are adding new beneficiaries or dependents, you must provide social security numbers, dates of birth, and addresses for those individuals. Proof of relationship is required for all dependents. Accepted documents include:

- Spouse/Civil Union Partner: marriage or civil union certificate
- Child: birth certificate or adoption documents
- For military veteran dependents ages 26 through 29, who reside in Illinois, the Certificate of Release or Discharge from Active-Duty document is also

If you do not submit the required information by the Open Enrollment deadline, your dependent will be considered ineligible and their coverage will not be processed.

## Contents

Steps to Enroll in Benefits

**Health Care** 

Health Savings Accounts and Flexible Spending Accounts

Life, Personal Accident, and Long-Term Disability Insurance

Retirement Plans

**Additional Benefits** 

**Review Elections** 

#### **Keep in Mind**

- Take Action! Health. **Dependent Care** Accounts (FSA). re- enroll during Open deductions will default
- If you do not want to elections, you **do not** have to take action. Your current elections will automatically
- To leave your Open later time to submit your elections, click Save for **Later** at the bottom of

# **Steps to Enroll in Benefits**

- 1. Log into Workday using your CNet ID and Password.
- 2. From the Home page, click the **Open Enrollment Change** task under **Awaiting Your Action**. If the event is not on the home page, click the Inbox icon in the top right corner.
  - a. You may need to click "x" to remove the pop-up message over the inbox icon.

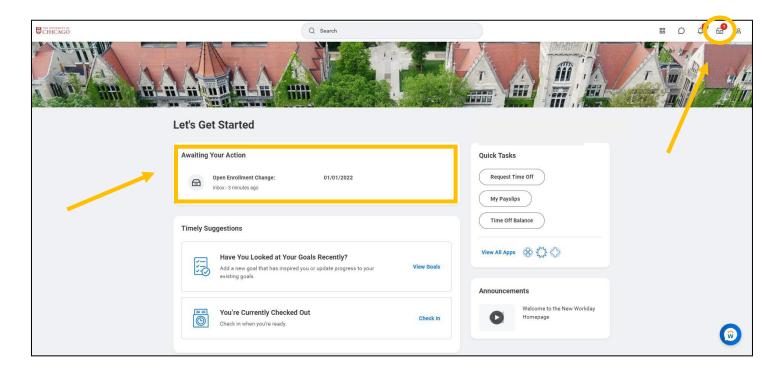

3. Select the **Open Enrollment Change** inbox task on the left side of the screen. Then click the **Let's Get Started** button.

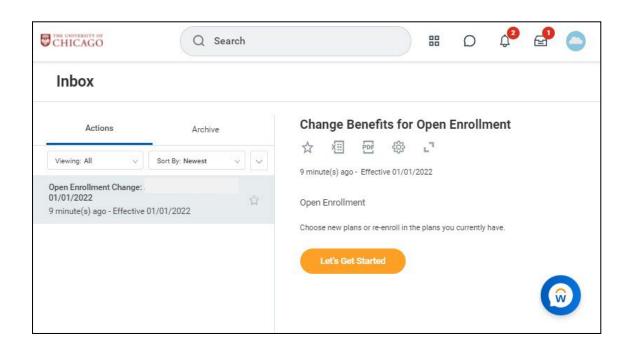

#### **Health Care**

4. Enroll in or make updates to your Medical, Dental, and/or Vision elections by clicking **Enroll** or **Manage** on the appropriate card.

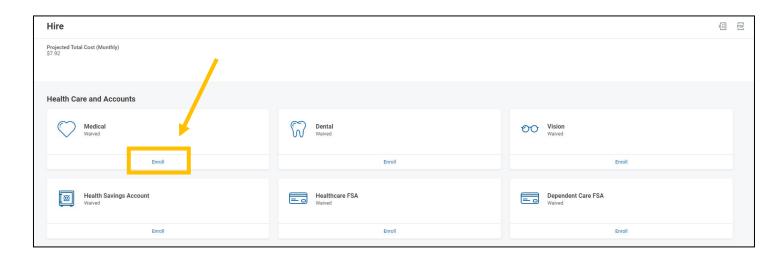

- 5. Click the radio button next to **Select** for the Health Care plan you would like to enroll in. Click the **Confirm** and **Continue** button to proceed to the next screen, where you can add your dependents if necessary.
  - a. Note the displayed cost of plans assumes coverage for Employee Only.

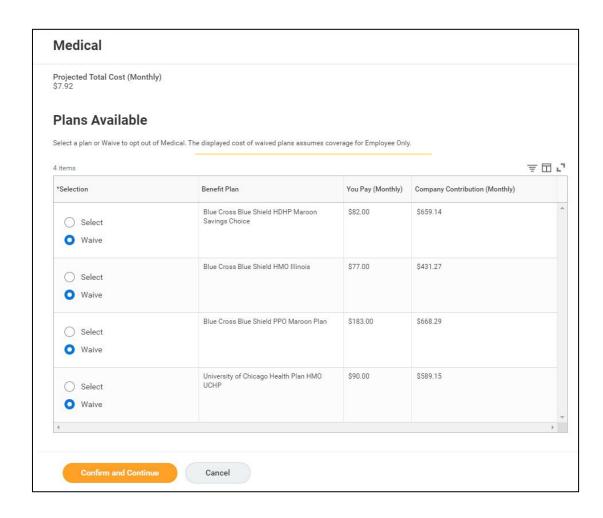

6. Indicate the Coverage Level (i.e. Employee Only, Employee + Spouse, etc.) in the Coverage prompt box.

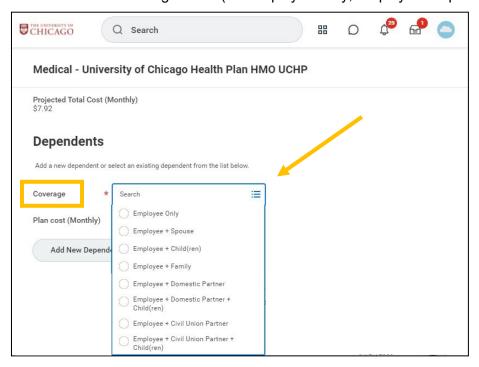

- 7. If you are listing a dependent for the first time, click the **Add New Dependent** button.
  - a. Search your dependent's name in the "Existing Beneficiary or Emergency Contact" prompt box to make sure you are not creating a duplicate record.
  - b. It is recommended that you select the **Use as Beneficiary** checkbox to avoid duplicate entries of dependents, should you decide later to designate them as a beneficiary under the Life Insurance plans.

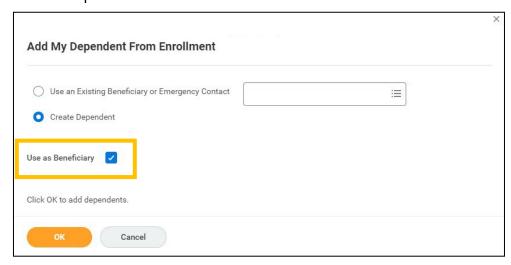

- 8. The following information is required to create a new dependent: First Name, Last Name, Relationship (Spouse, Child, etc.), Date of Birth, Gender, National ID, Address, and Phone Number. Click **Save**.
  - a. If you do not enter the Social Security Number for your dependent, you must provide a reason the SSN is not available to continue with your elections.

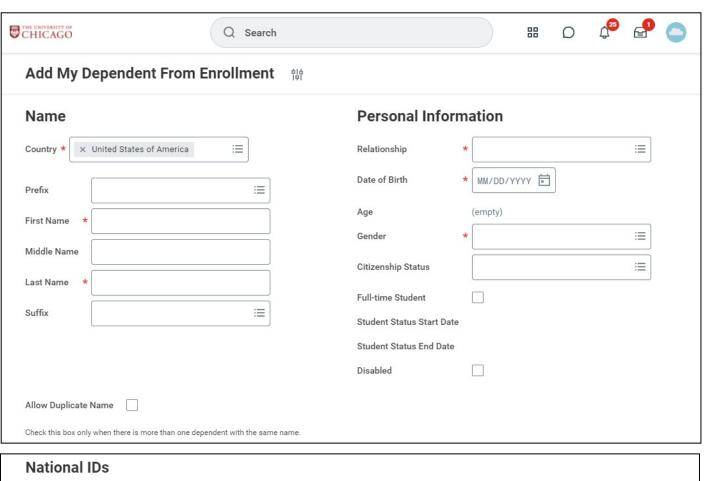

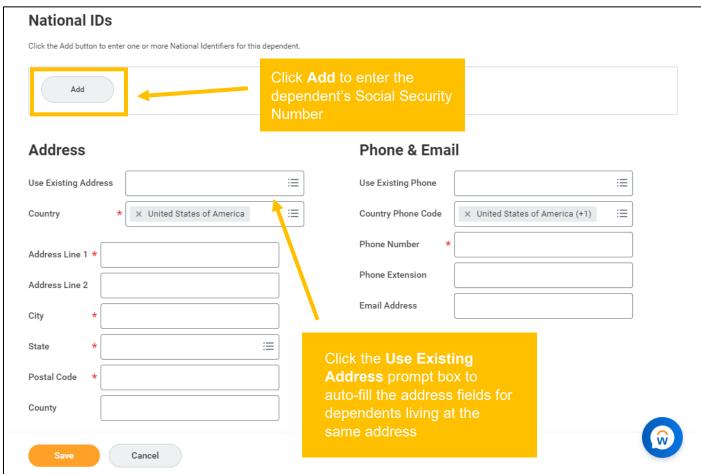

9. Once you have added all dependents you wish to cover, make sure to select the checkbox next to each of their names so that they will be covered under the plan.

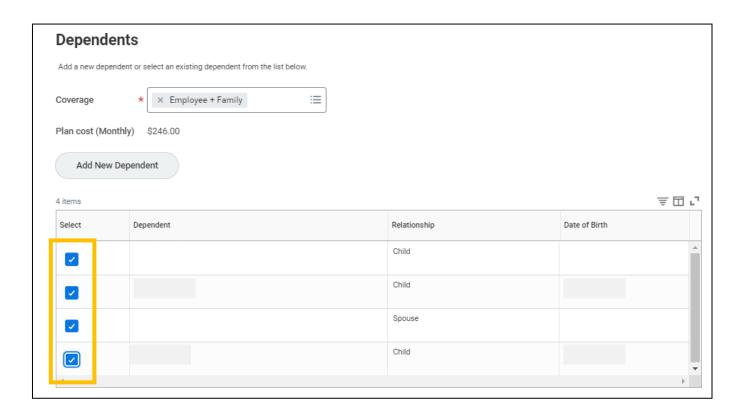

10. Click **Save**. Repeat for Dental and Vision if desired. You will not need to create a new dependent once you have added your dependent for the first time.

#### **Health Savings Account**

11. If you selected the Blue Cross Blue Shield HDHP Maroon Savings Choice Plan and would like to enroll in a Health Savings Account (HSA), click **Enroll** or **Manage** on the Health Savings Account card. **Your** deductions will default to \$0 for the upcoming year unless you re-enroll.

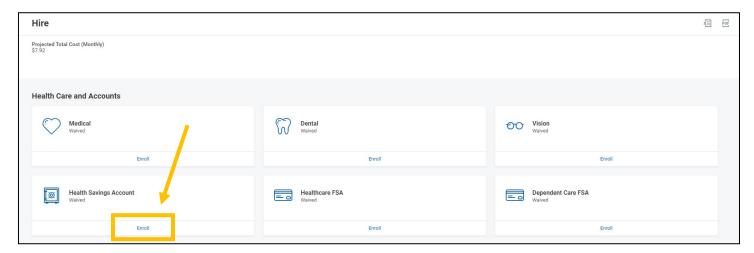

- The IRS limits the amount that can be contributed each year to your HSA, including the University's contribution and your own contributions. The current contribution limits are displayed on the <u>Health Savings Account</u> page of the UChicago Intranet.
- Employees may not elect both an HSA and the traditional Healthcare Flexible Spending Account. Employees enrolled in the Maroon Savings Choice Plan may elect both the HSA and the Limited Purpose Flexible Spending Account. The Limited Purpose FSA may be used for Dental and Vision expenses ONLY.
- 12. Click the radio button next to **Select** for the HSA plan you wish to enroll in. Click the **Confirm and Continue** button to proceed to the next screen.
- 13. On the next screen, indicate the amount you would like to contribute to your HSA Per Paycheck or Annually. The remaining field will calculate automatically based on your entry. Click **Save**.
  - a. If you plan to contribute the annual maximum, input the amount into the Annual box and Workday will calculate the Per Paycheck amount automatically.

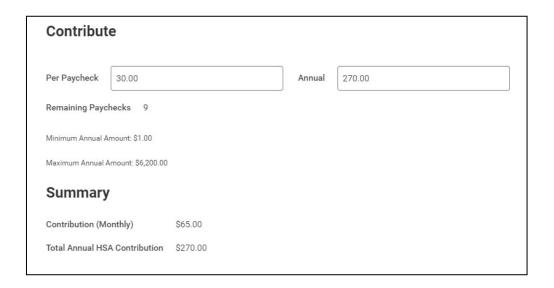

#### Flexible Spending Account

14. If you would like to enroll in a Healthcare FSA, Limited Purpose FSA, and/or Dependent Care FSA, click Enroll on the appropriate FSA card. Your deductions will default to \$0 for the upcoming year unless you re-enroll.

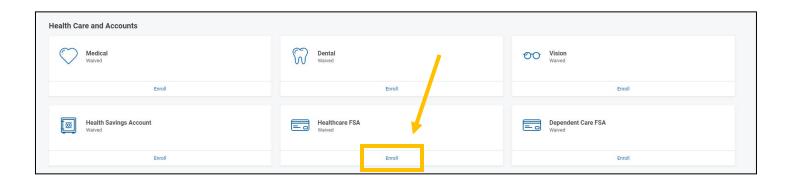

- A Flexible Spending Account is a "use it or lose it" benefit. The Healthcare FSA and Limited Purpose plans allow you to rollover a limited amount of unused FSA funds remaining on December 31 to the following year. Any balance in the HCFSA or LPFSA remaining above the allowed rollover amount will be forfeited. All claims for the HCFSA/LPFSA must be submitted by March 31 of the following year. Any claims not submitted by the deadline will be denied and the funds will be forfeited.
- The Dependent Care FSA plan does not allow any carryover. Unused funds in the DCFSA at the end of the plan year grace period (March 15 of the following year) will be forfeited. All claims for the DCFSA must be submitted by June 30 of the following year. Any claims not submitted by the deadline will be denied and the funds will be forfeited.
- The Limited Purpose Spending Account is only available for employees enrolled in the Blue Cross Blue Shield Maroon Savings Choice Plan and may only be used to pay for **Dental and Vision** expenses not covered by insurance.
- The Dependent Care Flexible Spending Account allows you to save pre-tax funds to reimburse yourself for eligible dependent care or elder care expenses, such as daycare or after-school programs for your children under the age of 13. DCFSA is NOT for payment of your dependents' eligible health care expenses.
- 15. Click the radio button next to **Select** for the FSA plan you wish to enroll in. Click the **Confirm and Continue** button to proceed to the next screen.
- 16. On the next screen, indicate the amount you would like to contribute to your FSA Per Paycheck or Annually. The remaining field will calculate automatically based on your entry. Click **Save**.
  - a. If you plan to contribute the annual maximum, input the amount into the Annual box and Workday will calculate the Per Paycheck amount automatically.

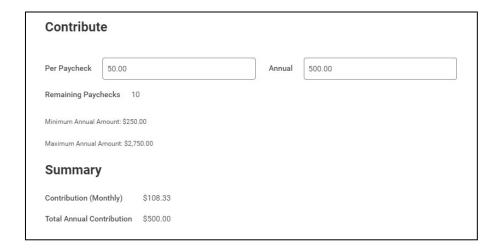

#### **Basic Life Insurance**

17. All benefits-eligible employees are automatically enrolled in the Basic Life Insurance plan. There is no option to waive this benefit.

#### Supplemental, Spouse, and Child Life Insurance

18. If you would like to elect or make changes to any additional insurance plans, such as Supplemental Life Insurance, Spouse Life Insurance, Child Life Insurance, or Personal Accident Insurance, click Enroll or Manage on the appropriate card.

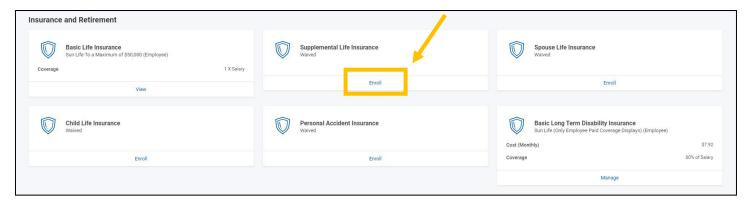

19. Click the radio button next to **Select** for the insurance plan you would like to enroll in. Click the **Confirm** and **Continue** button to proceed to the next screen.

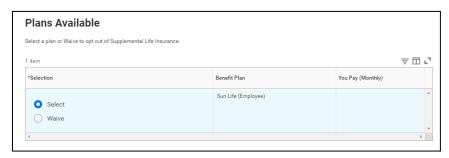

- 20. On the next screen, indicate the coverage level in the Coverage prompt box.
  - a. For Supplemental Life Insurance, select 1X Salary, 2X Salary, etc.
  - b. For Spouse Life, Child Life, or Personal Accident Insurance, select \$10,000, \$20,000, etc.

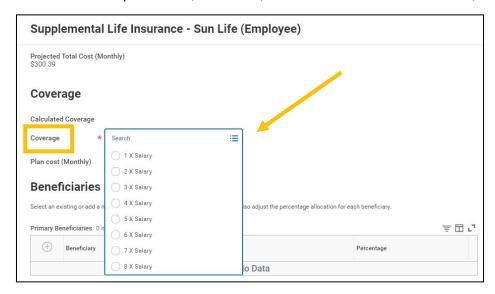

- 21. Use the Plus (+) radio button under Beneficiaries to add one or more beneficiary persons or trusts.
  - a. If you checked the **Use as Beneficiary** box when creating your dependent(s), they will be available to select. Otherwise, use Add New Beneficiary or Trust to create a new beneficiary person or trust.

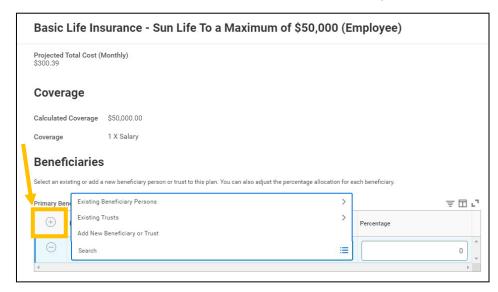

b. You may add as many beneficiary persons or trusts as you wish, but the sum of Percentages must be equal to 100% for both Primary and Secondary Beneficiaries.

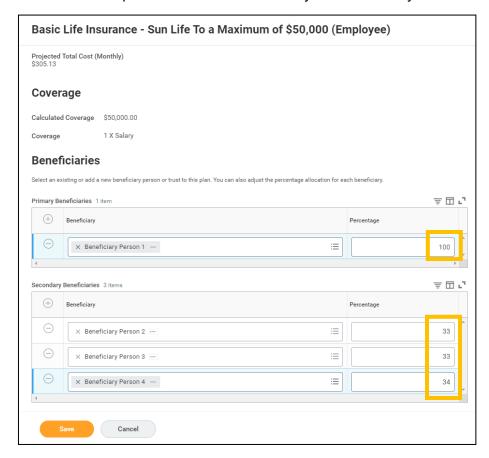

22. Click **Save**. If Evidence of Insurability is required, you will be contacted directly by the insurance provider.

#### **Long Term Disability Insurance**

23. Changes to Long-Term Disability (LTD) Insurance elections are not permitted during Open Enrollment. If you wish to change your LTD elections, please follow the instructions provided on the Intranet:

<a href="https://intranet.uchicago.edu/benefits-and-career/benefits/managing-your-benefits-in-workday">https://intranet.uchicago.edu/benefits-and-career/benefits/managing-your-benefits-in-workday</a>

#### **Retirement Plans**

- 24. You will see your Contributory Retirement Plan (CRP) or Retirement Income Plan for Employees (ERIP) Mandatory contributions. You cannot make changes to these elections.
  - a. If you are eligible for CRP, you are automatically enrolled with a mandatory contribution of 5%.
  - b. If you are eligible for ERIP, you are automatically enrolled with a mandatory contribution of 3%.
- 25. If you would like to change your contributions to the ERIP Voluntary Plan, Supplemental Retirement Plan (SRP), SRP Catch-Up Plan, or 457(b) Deferred Compensation Plan, click **Enroll** or **Manage** on the appropriate card.
  - a. Your 2023 deductions for the 457(b) Deferred Compensation Plan will default to \$0 for calendar year 2024 unless you re-enroll.
  - b. If you are currently enrolled in ERIP Voluntary, SRP, and/or SRP Catch-Up and make no changes, your current contributions will automatically continue for 2024.
  - c. Effective January 1, 2024, after-tax Roth contributions will be offered through the University of Chicago Supplemental Retirement Plan (SRP). All employees who are eligible for the SRP will be able to sign up for Roth contributions for the first time during Open Enrollment for 2024. The addition of Roth contributions gives you more SRP contribution options, allowing you to elect any combination of pre-tax and/or Roth contributions. The total combined contributions of ERIP Voluntary, SRP (Pre-tax), and SRP (Roth) cannot exceed the IRS annual maximum.
- 26. Click the radio button next to **Select** to enroll in the plan. Click the **Confirm and Continue** button to proceed to the next screen.
- 27. Choose to contribute a dollar amount or a percentage of your pay in the **Contribution Type** prompt box. Enter the Amount or Percent you wish to contribute in the designated prompt box. Click **Save**.

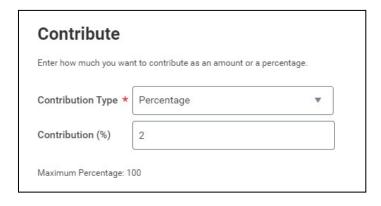

- If you elect Percentage, the contribution is a percent of your gross pay, not a percent of the allowed annual contribution. Do NOT elect 100% unless you intend for your entire paycheck to be deposited into your SRP account.
- Bi-weekly paid employees will have their contribution amount deducted EACH pay period.
   Please ignore the Monthly indicator.

#### **Additional Benefits**

28. If you wish to enroll in a Legal Assistance Plan, click Enroll or Manage on the appropriate card.

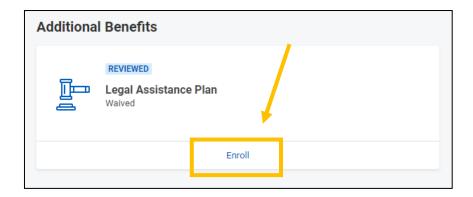

29. Click the radio button next to **Select** for the insurance plan you would like to enroll in. Click the **Confirm** and **Continue** button to proceed to the next screen.

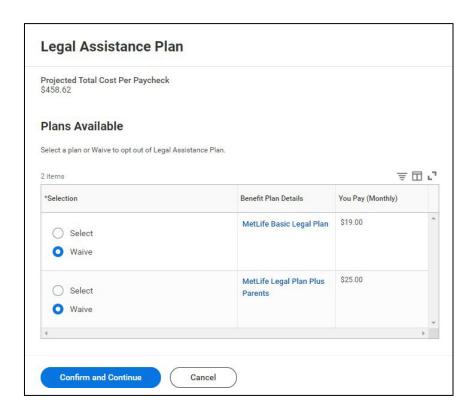

- 30. Click Save.
- 31. The University provides some Additional Benefits at no cost to you. You will not be able to make changes to the Staff & Faculty Assistance Program or Business Travel Accident Insurance.

#### **Review Elections**

- 32. Click **Review and Sign** once you have made all desired benefit elections.
- 33. Review Selected Benefits, Dependents, Beneficiaries, Waived Benefits, and messages regarding Evidence of Insurability.
  - a. If EOI is required, you will be contacted directly by the insurance provider.
- 34. Scroll down to the bottom of the page. If you are covering new dependents, proof of relationship must be uploaded in the **Attachments** box.

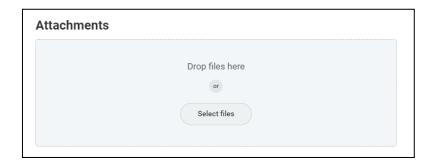

35. Read the Electronic Signature and click the I Accept checkbox. Click Submit.

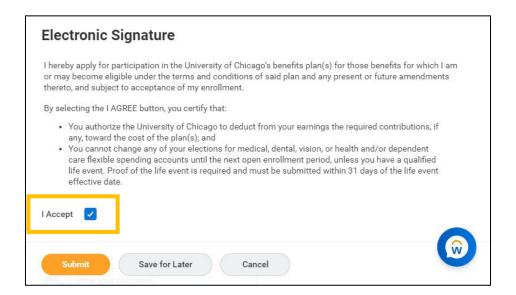

36. Click the **View 2024 Benefits Statement** button to print your benefit elections for your records.

### **Modifying Your Elections**

- 37. Once your elections have been submitted, the Open Enrollment task will no longer appear in your inbox. However, you may continue to access and modify your elections until the close of Open Enrollment.
  - a. After logging into Workday, click **View All Apps** at the bottom of the **Quick Tasks** card on the right side of the Home page.

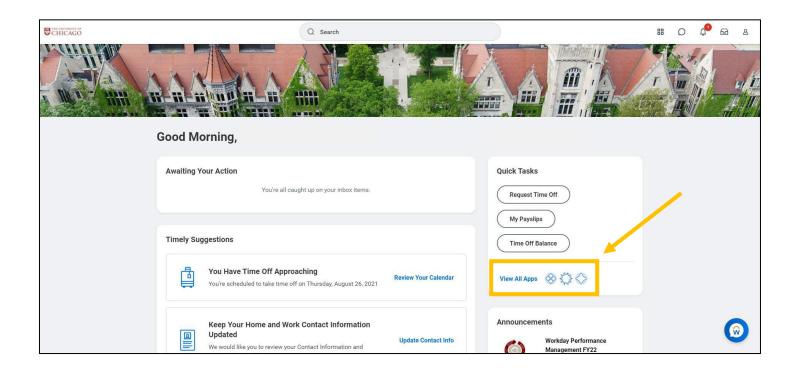

b. Click on the Benefits icon.

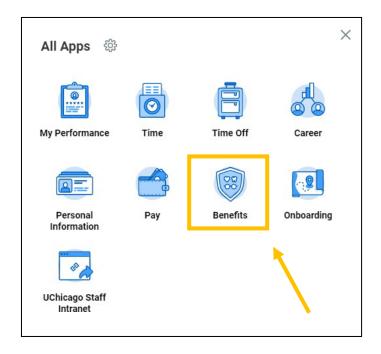

c. Click on the **Change Open Enrollment** button at the bottom of the page (you may need to scroll down).

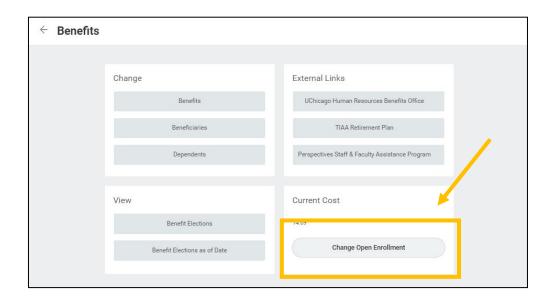

d. Click Let's Get Started. Any changes you make will have to be submitted again. If you do not resubmit, the changes will be disregarded and the previous submission will remain in effect.

#### **Viewing Your Elections**

- 38. After Open Enrollment is finalized, you can view your benefit elections for the upcoming year by logging into Workday and following these steps:
  - a. Click View All Apps at the bottom of the Quick Tasks card on the right side of the Home page.

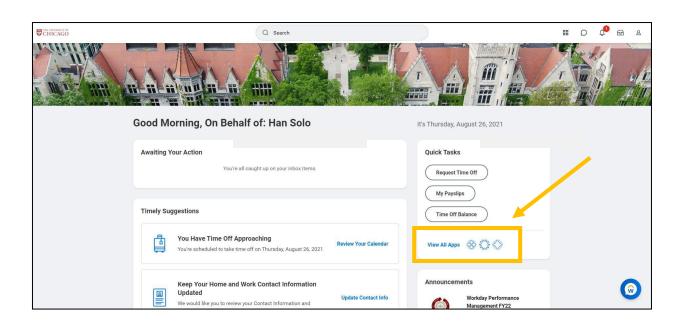

b. Click on the Benefits icon.

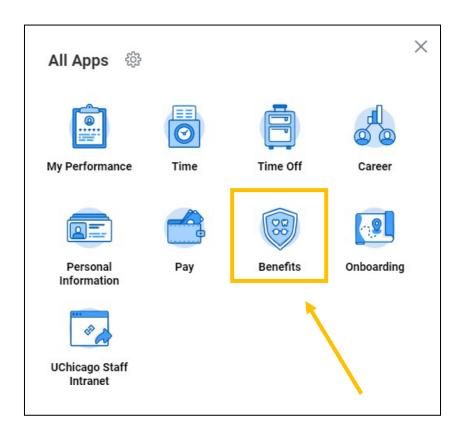

c. Under View, click on Benefit Elections as of Date (you may need to scroll down).

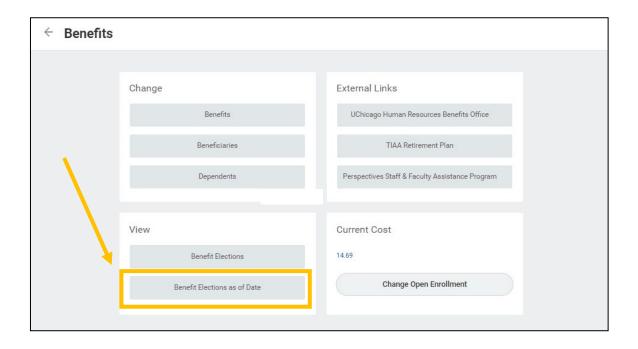

d. Type or use the calendar icon to select **01/01/2024** in the **View As Of** prompt box.

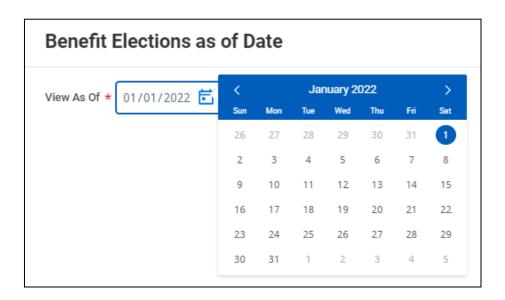

e. Click the **OK** button.